## **How to pull a contract and subscription renewals report from the CCWR One View portal**

- Go to CCW-R One View at<https://ccrc.cisco.com/ccwr/>
- On the left-hand side select the Custom Date option and choose a timeframe (you may want to start with a 6 month window) then click the small blue arrow:

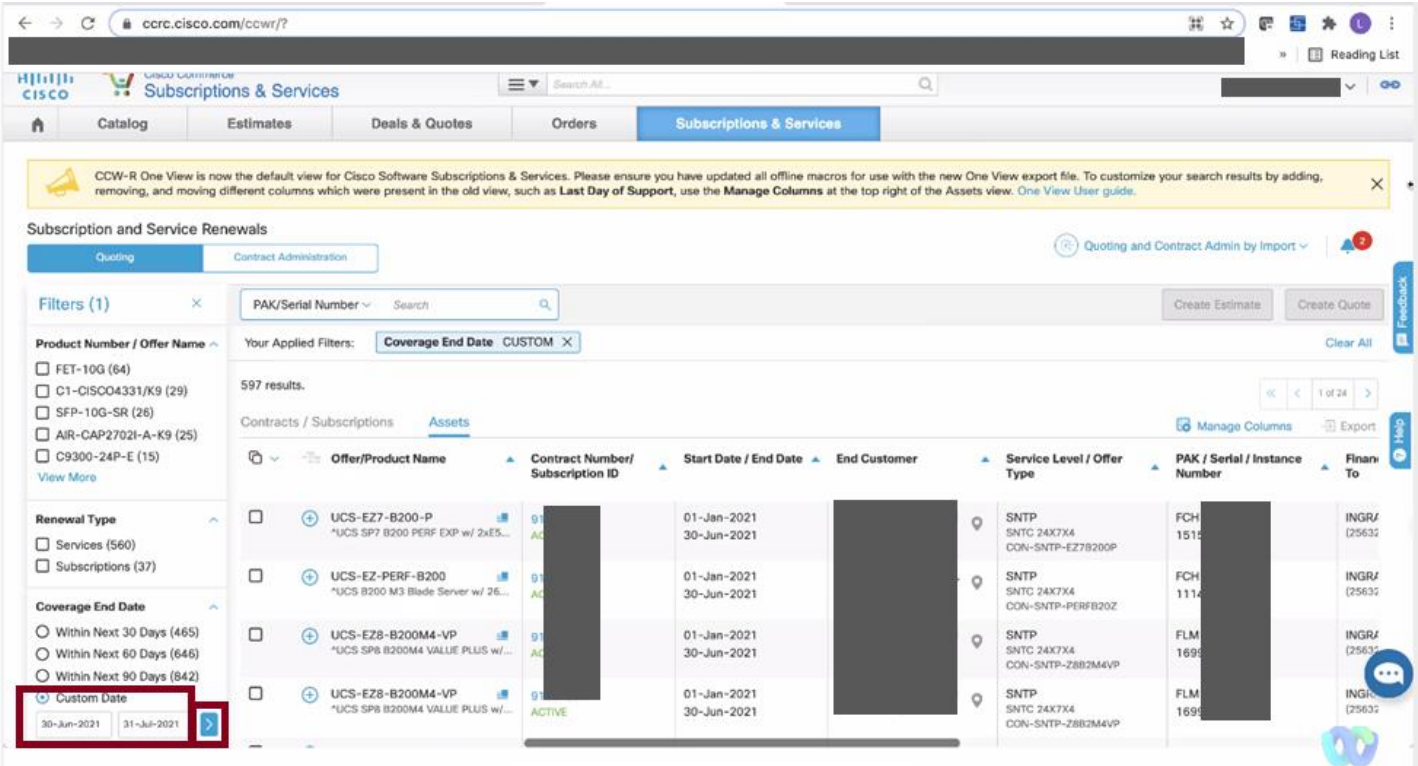

• Next click on the "double box" icon to select all lines on all pages then click on the Export link:

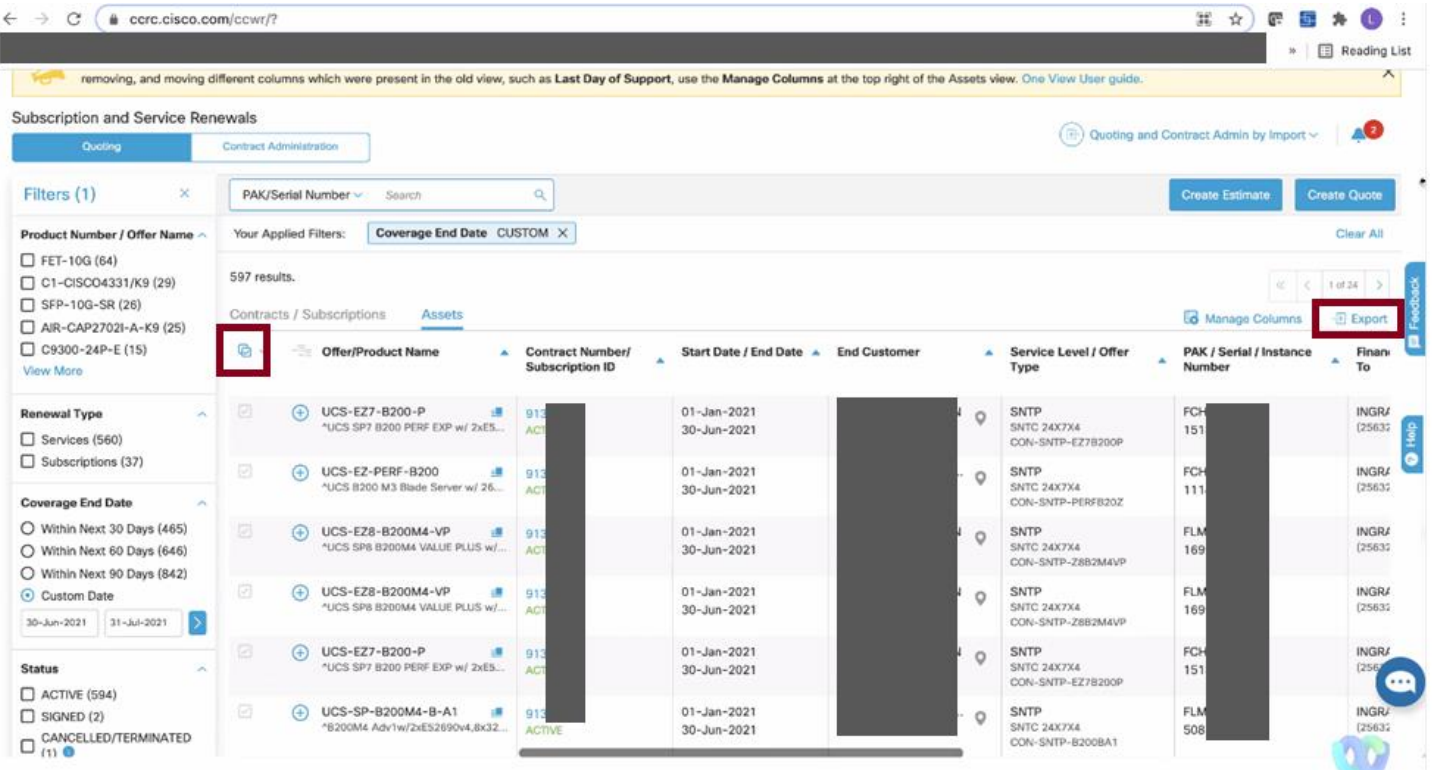

• A pop-up window will appear and you can choose to include minor lines, address details, and quoting ineligible reasons. Click on the Export button:

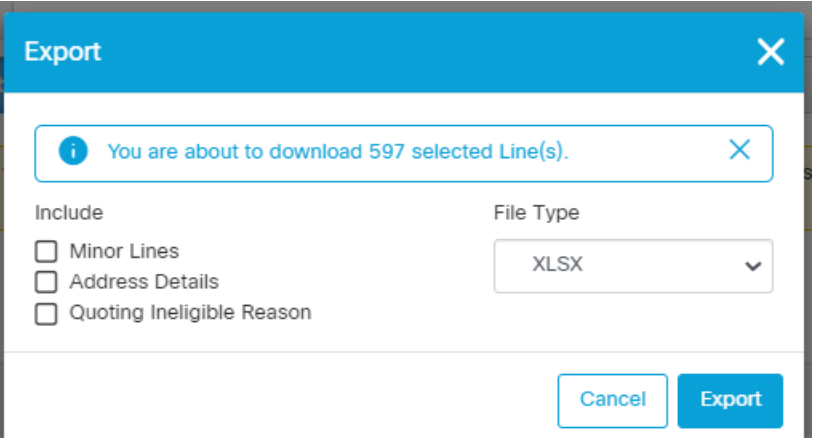

## • When the Excel report opens you may want to filter row 6 for easier sorting and filtering:

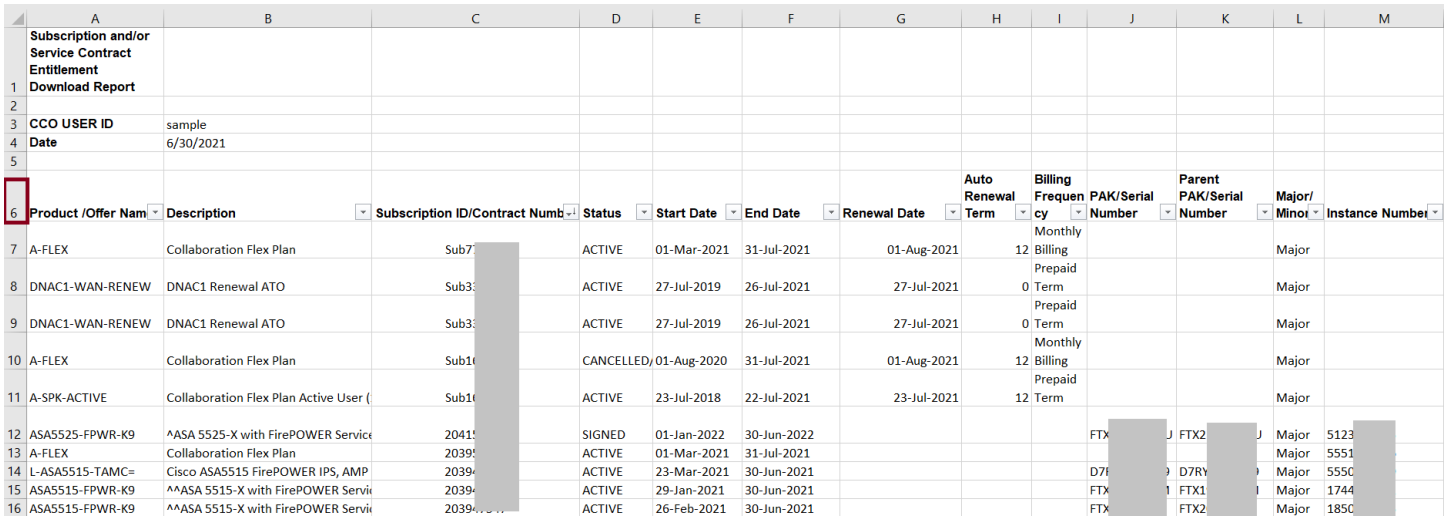

• Note: any item that has already been renewed will show on two lines – the first in Active status and the second in Signed status.